## **Corporate Online**

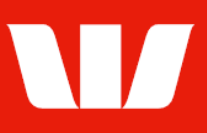

### Creating file templates from new transactions.

Follow this guide to create a file template by entering new transactions to accounts in Australia.

To perform this procedure, you require Creator access to the Manage file templates feature and an Australian Direct Entry payment service.

1. From the left-hand menu, select Payments > Manage > File templates. Corporate Online displays the List of templates screen.

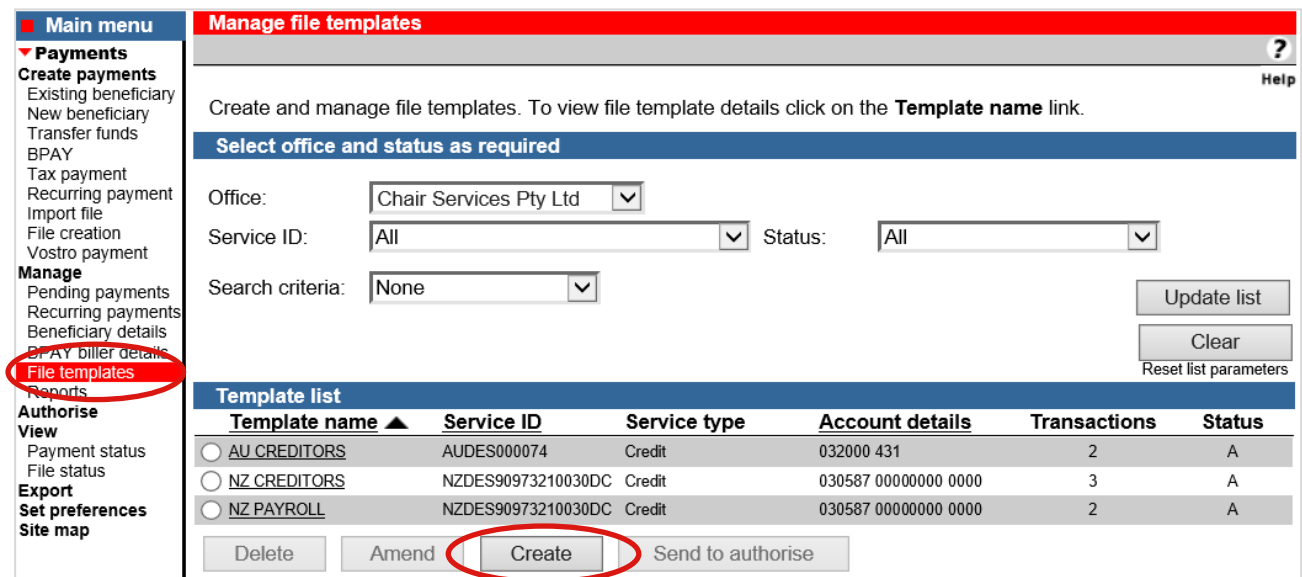

2. Select Create. Corporate Online displays the Enter file template details screen.

#### **Entering file template details**

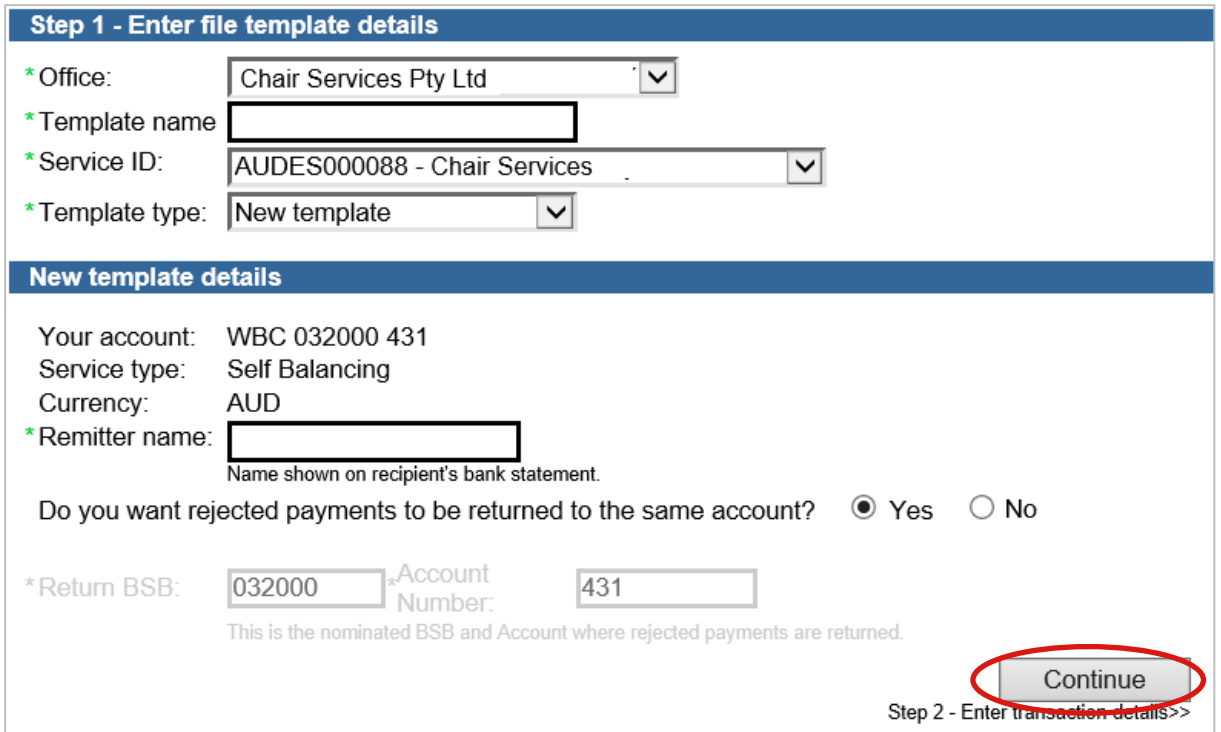

## **Corporate Online**

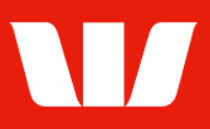

#### 3. Complete the details as follows:

- Select an Office from the list.
- **Enter a Template name unique to the selected office.**
- Select a Service ID from the list.
- Select New Template from the Template type list.
- **Enter the Remitter name to appear on the recipient's bank statement.**
- If you do not want any returned transactions posted to the default account, choose No and specify an account.
- Select Continue.

#### **Entering transaction details**

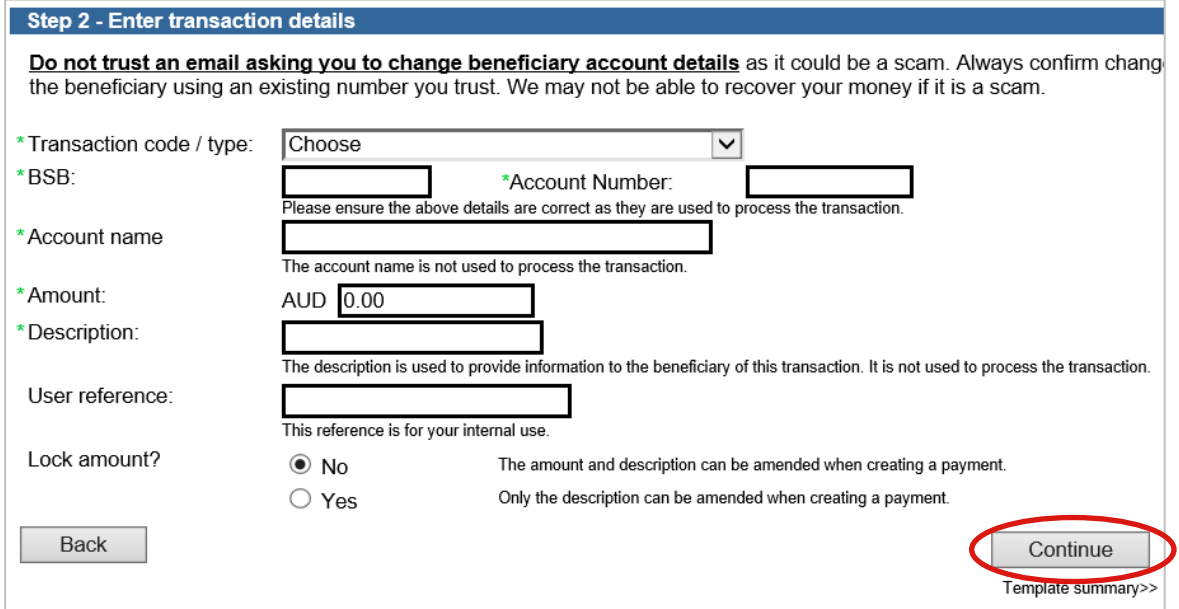

- 4. Complete the details as follows:
	- Select a **Transaction code** from the list.
	- **Enter a BSB number.**
	- **Enter the recipients Account number.**
	- **•** Enter the recipients Account name.
	- **Enter the Amount in AUD.**
	- **Enter a Description** that will appear on the recipient bank statement.
	- **Enter your own internal User reference.**
	- Choose Yes to prevent the amount being amended when files are created from this template.
	- Select Continue.

#### **Template summary**

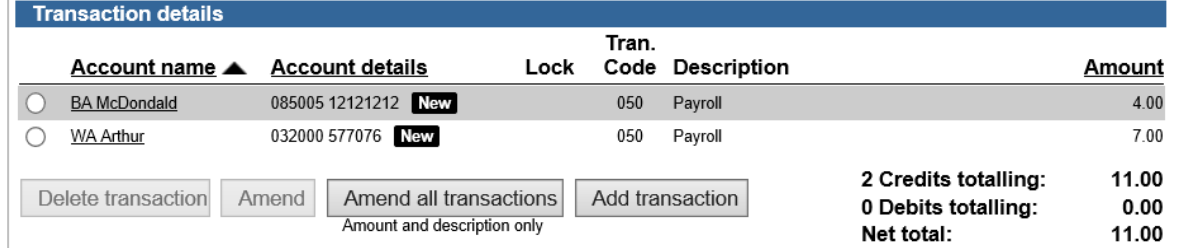

#### 5. Complete the following:

 Review the details of the template and make any amendments. You can add up to 500 transactions.

# **Corporate Online**

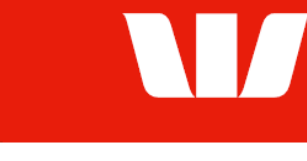

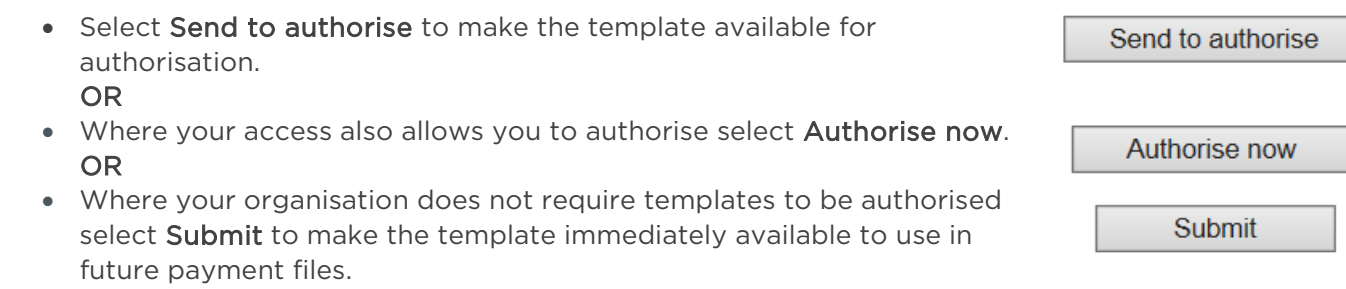

#### **Confirmation**

Online Payments displays the Template confirmation screen. If the status of the template is "Created / unauthorised" or "Partially authorised" authorisation is required before the template can be used. Ask another user to sign-in and authorise the template by selecting Authorise from the left-hand menu.